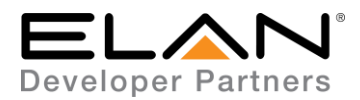

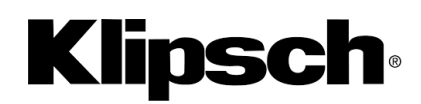

# **Integration Note**

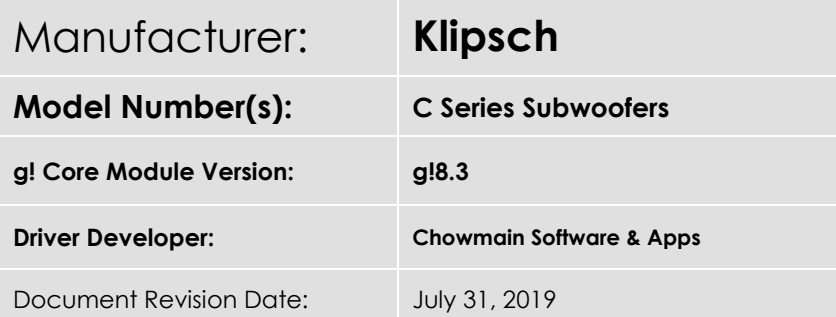

### **Overview & Supported Features**

#### **Features**

- Control over
	- Input switching
	- Volume control
	- Mute control
	- LED Identify
	- LED Brightness
	- Presets
	- Auto EQ
	- Power
- Feedback over
	- Input switching
	- Volume control
	- Mute control
	- Presets
	- Auto EQ
	- Power

Any feature not specifically noted as supported should be assumed to be unsupported.

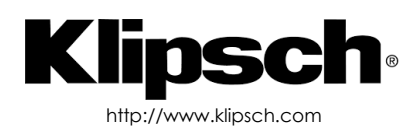

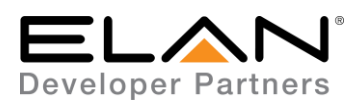

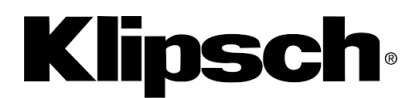

# **g! Configuration**

Please make sure that the subwoofer is on the latest version of firmware which can be obtained from our website. Note that earlier firmware versions do not support UDP based control which is what the driver utilizes.

## **Installation Process**

Please follow connect the amplifier up via IP before proceeding with the g! Configuration steps below.

- 1. Extract the file to your preferred ELAN driver storage location.
- 2. In configurator click on the Input/Output tab

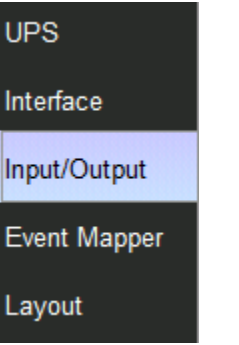

- 3. Click on the arrow next to Generic Serial Devices
- 4. Click on Add New Generic Serial Device
- 5. Click on the Search Folder button

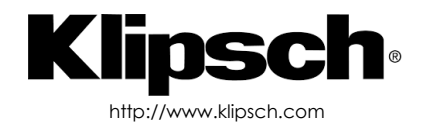

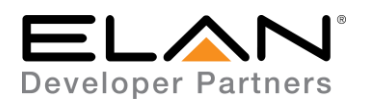

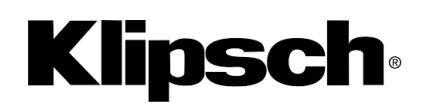

6. Select your driver folder and press ok

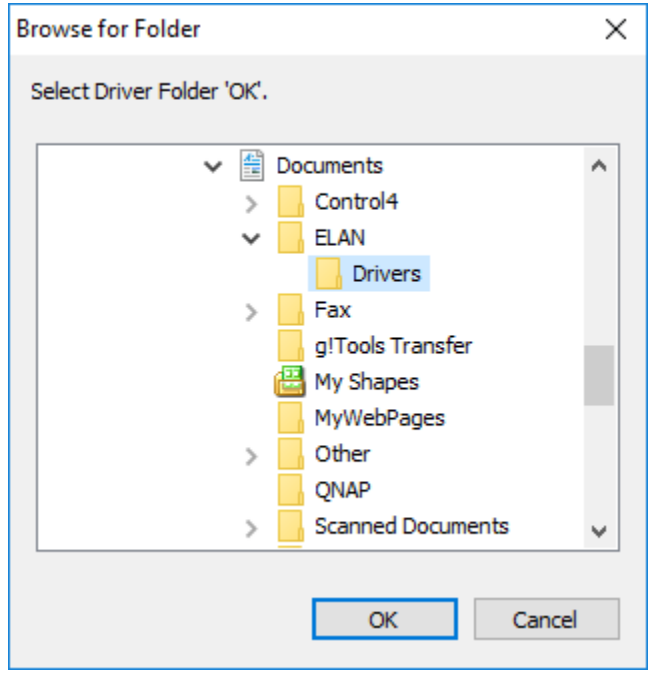

7. Select the driver and press OK.

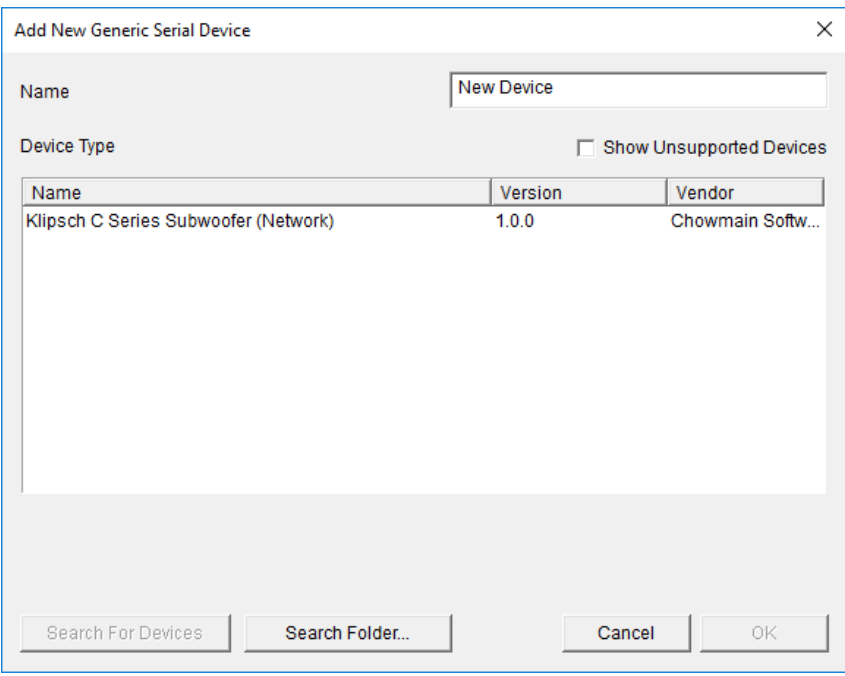

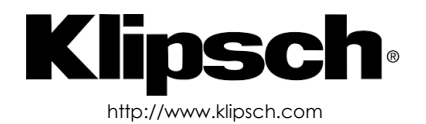

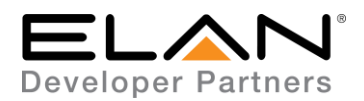

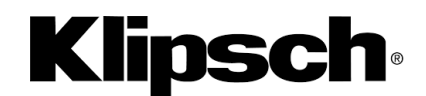

8. Configurator will warn you that the driver is not provided or supported by Elan. Click on OK.

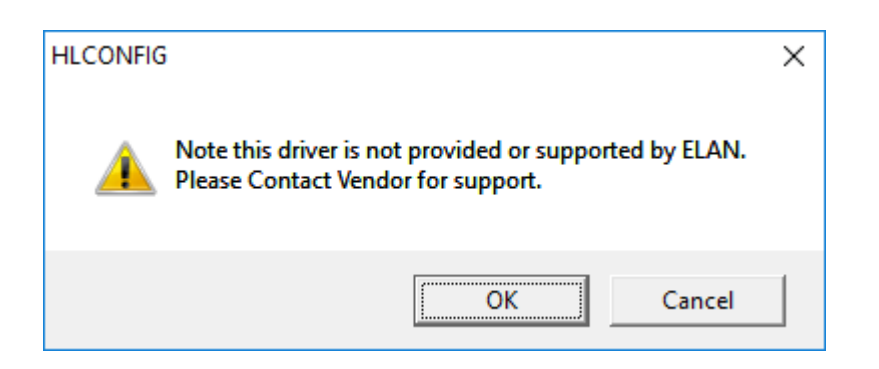

- 9. Highlight the Subwoofer driver
- 10. Set the IP address to the static ip or reserved ip of the subwoofer.

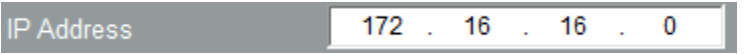

11. The driver Status will show '**Received Feedback**' if communications is successful.

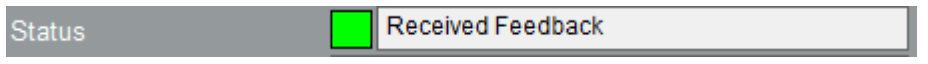

- 12. Now we need to add in a settings page to the zone the subwoofer is connected to. Note the following steps utilizes the provided EMV file. You are welcome to design and program the subwoofer in alternate means to suit your individual system.
- 13. Click on the Media tabprogram the system.

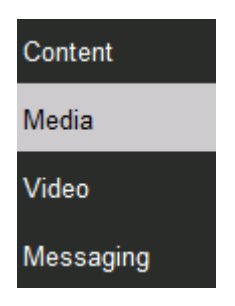

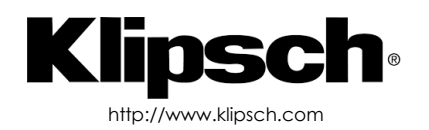

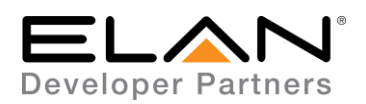

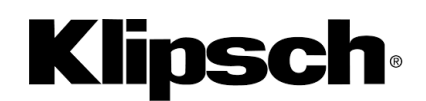

- 14. For the desired Zone Controller expand the Zones
- 15. Click on the > button for your desired zone and click on '**Create Settings Page For this Zone**'

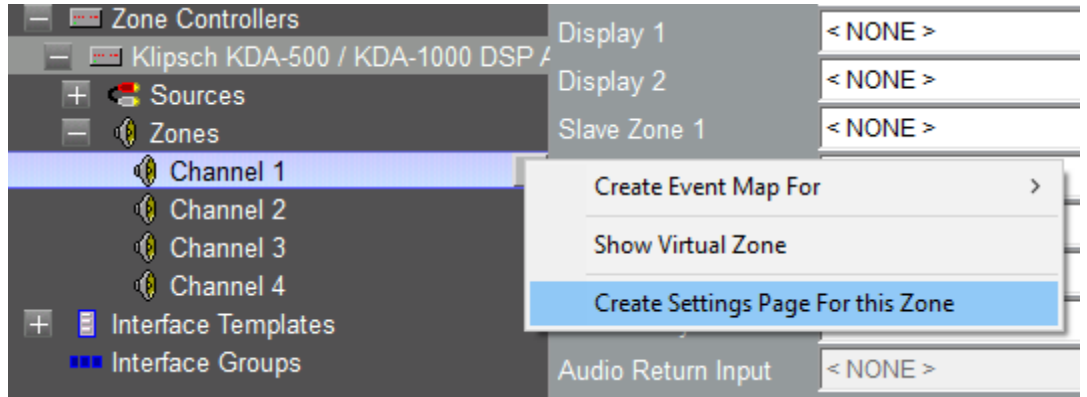

16. Click on the > button for the desired Zones Settings and click on '**Import Page Layouts from File**'

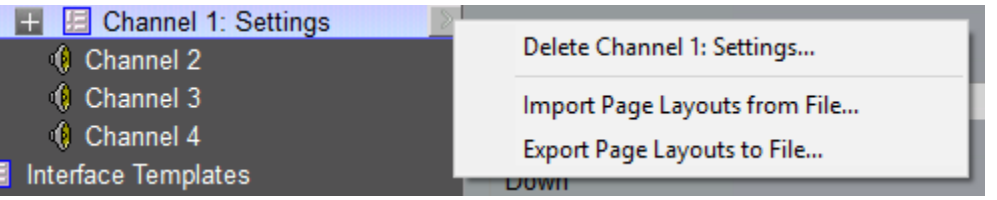

- 17. Select the '**Klipsch C Series Example UI.EMV**' file included with this driver.
- 18. Expand the Settings page and you will see the imported EMV file

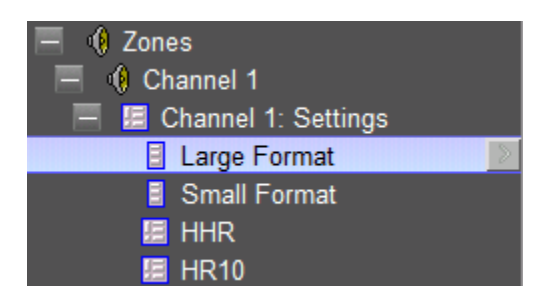

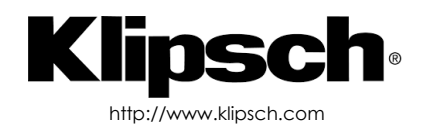

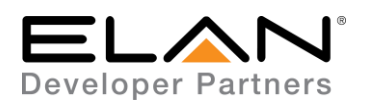

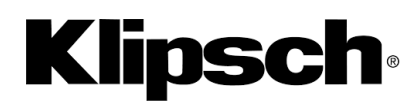

19. Connect each Text Feedback field and the slider to the appropriate variable.

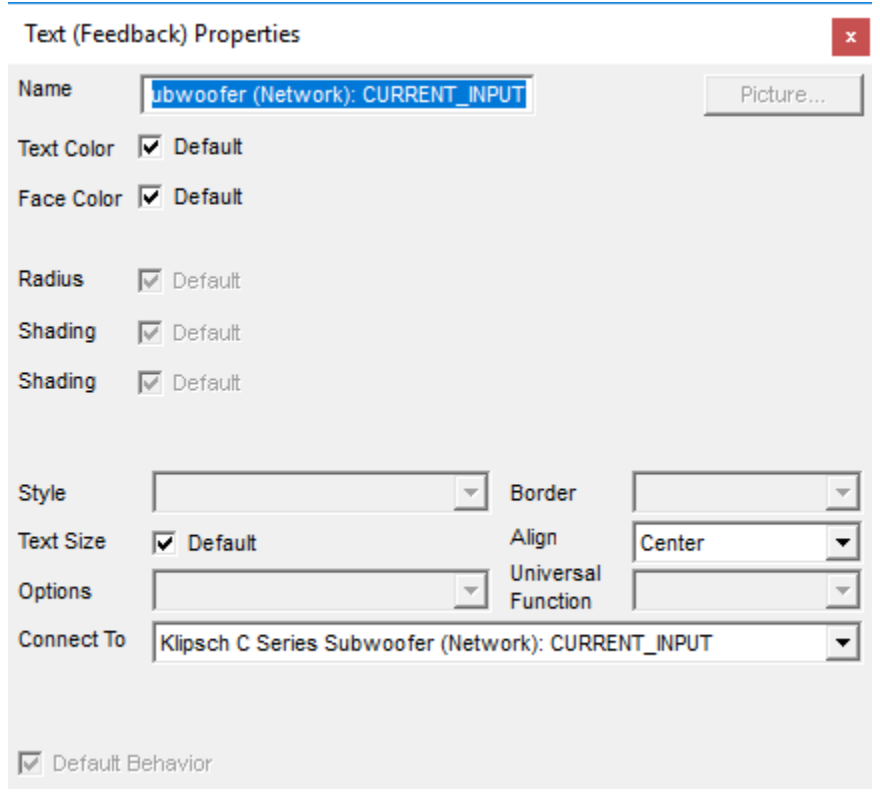

20. You will also need to create Event maps for each button press to execute the appropriate subwoofer commands.

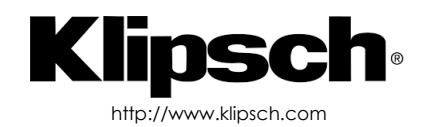

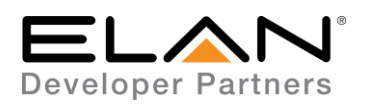

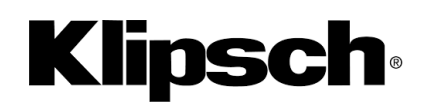

21. Once you have finished your settings page will look like this

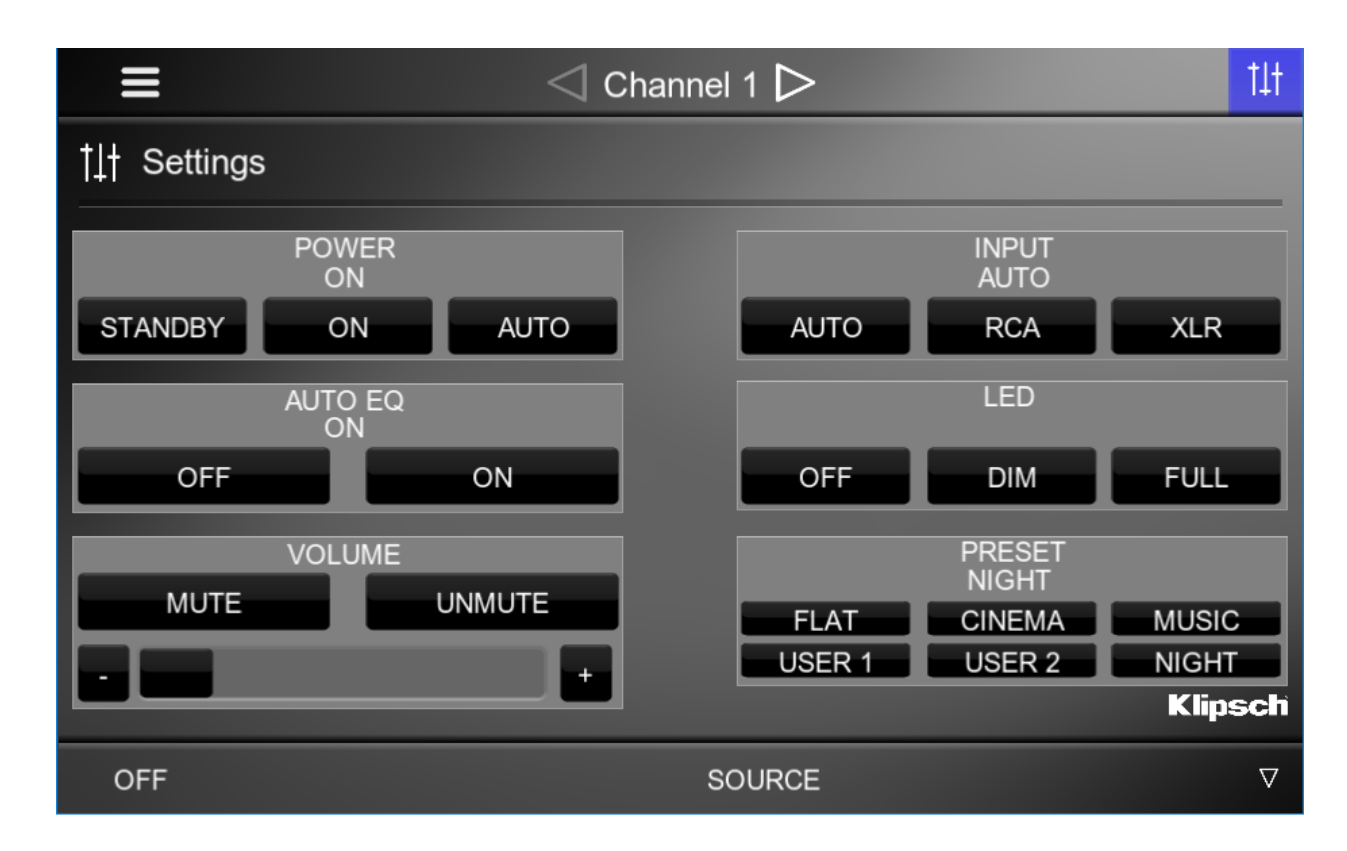

22. Congratulations you have successfully setup the amplifier driver for ELAN.

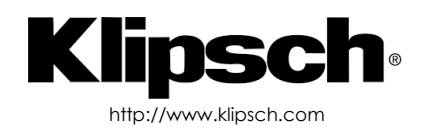

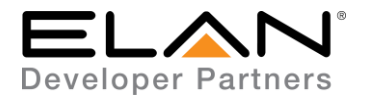

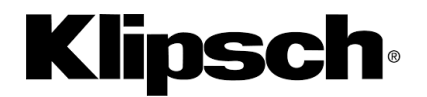

### **g! CONFIGURATION DETAILS**

The following table provides settings used in Configurator when connecting to Sky+HD / SkyQ devices. Please refer to the Configurator Reference Guide for more details.

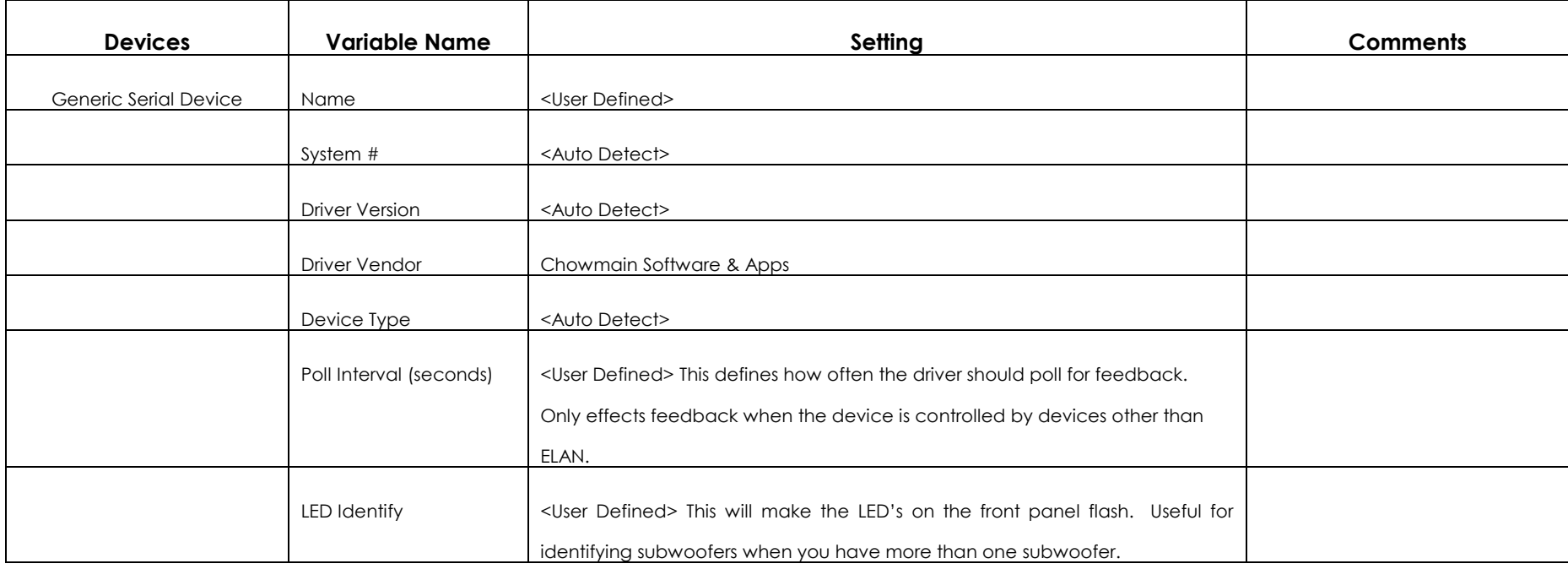

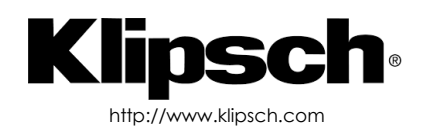

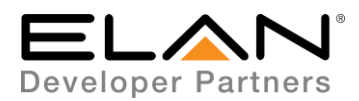

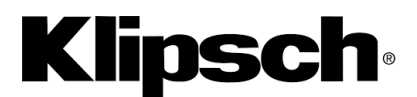

#### **COMMON MISTAKES**

- 1. Please make sure that the device is on the latest firmware. Out of box it may not support this driver as the UDP protocol was introduced in a recent firmware update.
- 2. A static or reserved IP address must be assigned otherwise communications may fail.
- 3. Communications is via UDP. Please make sure that your network does not block UDP traffic.
- 4. This driver requires additional event map programming please make sure you read the integration notes for instructions on how to program this driver.

#### **ELAN DEVELOPER PARTNER INFORMATION**

This ELAN driver was commissioned and supported by:

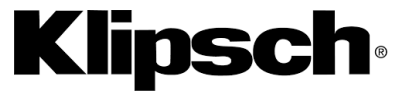

http://www.klipsch.com

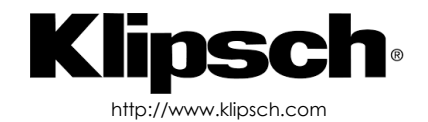